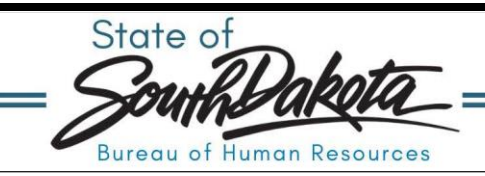

## **How to Conduct a CPC Check-in**

**Reminder:** The Continuous Performance Communications (CPC) form should be completed following the check-in meeting with your employee. A CPC pre[paration tool c](https://bhr.sd.gov/files/CPC_Tool.pdf)an be found **here**. We suggest you use the preparation tool to write out your check-in information so you can copy/paste in the online form when ready, otherwise you could be timed out entering data on actual check-in form.

- 1. Navigate to [Manager](https://bfm.sd.gov/hr/ms.aspx) Space and follow on-screen login instructions.
- 2. Click: **Employee Check-In**. This screen display will show ONLY completed check-ins for your direct reports and any subordinate direct reports.
- 3. To add new, click **Check-In** located at the top right-hand corner.

Manager $\vee$ List shows completed Check-ins. Click Check In button on right to add new. **Check In**  $\equiv$  Search

- 4. Complete the employee check-in pop-up form.
	- a. Anything with a red<sup>\*</sup> asterisk is required.
	- b. Enter the employee ID by typing in the employee's ID number or clicking the magnifying glass and select the employee from the list (You will only see your direct reports).
	- c. Enter the date the in-person check-in was completed.
- 5. Complete the following three sections: Doing Well, Improvement, and Support

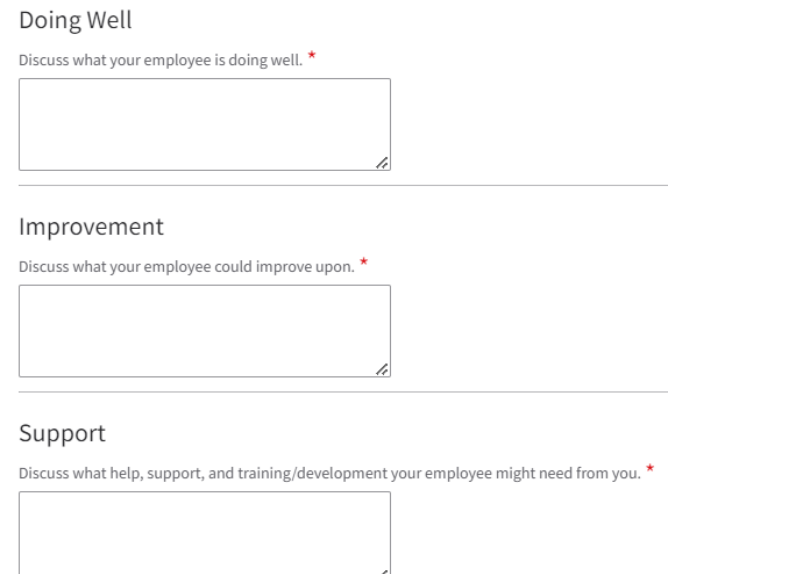

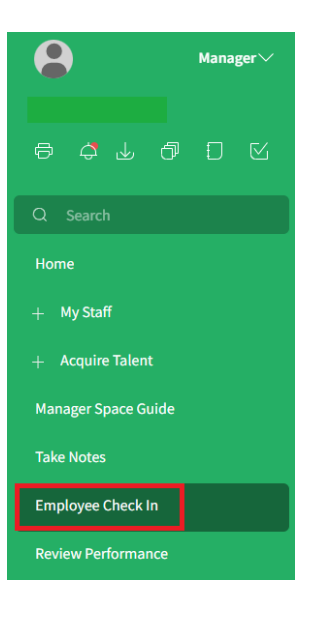

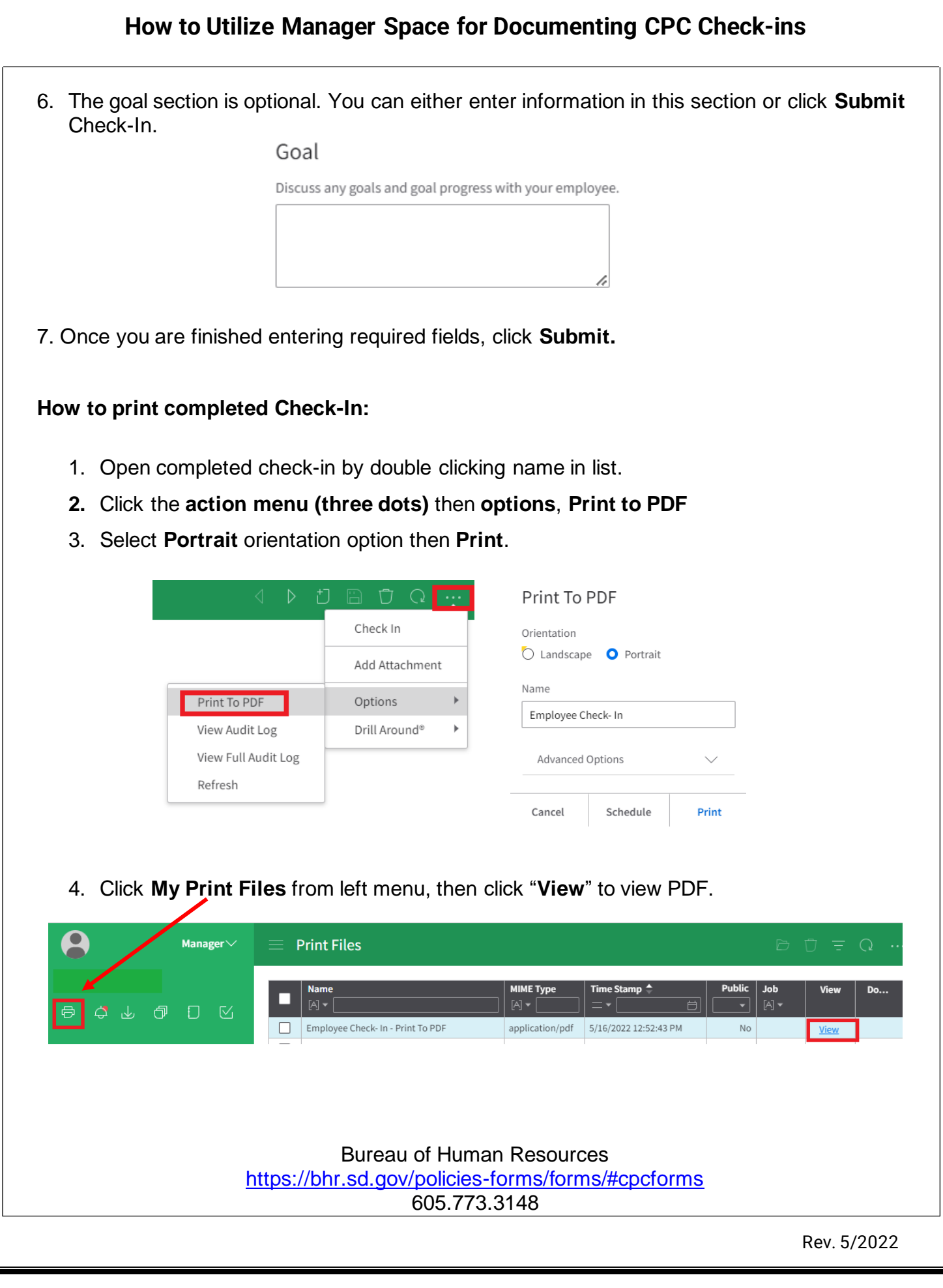